## フリー圧縮・解凍ソフト"Lhaplus" インストール手順

学内ネットワークに接続した状態で、以下の手順に沿ってダウンロード・インストールを実施し てください。Windows Vista を使用した際の手順ですが、XP や 7 でもほぼ同様です。

- 1. 学内イントラに掲載しているダウンロードリンクを クリックします。ファイルのダウンロード画面が表 示されますので、「実行(R)」をクリックします。続 けて「発行元を確認できませんでした。このソフト ウェアを実行しますか?。」と警告が表示されますが、 そのまま「実行」をクリックします。
	- ※Windows Vista および 7 の場合、続けてユーザー アカウント制御画面が表示されます。「許可」また は「続行」(PCの設定により異なります)をクリ ックして、手順 2 に進んでください。
- $-x$ ファイルのダウンロード - セキュリティの警告 このファイルを実行または保存しますか? 名前: lpls159.exe FI. - Lat. pis159.exe<br>種類 アプリケーション, 1.72 MB 発信元 実行(R) 保存(S) | キャンセル rイルは役に立ちますが、このファイルの種類はコンピュータに問題<br>\*あります。発信元が信頼できない場合は、このソフトウェアを実<br>1しないでください。危険性の説明 を起こす可能性が

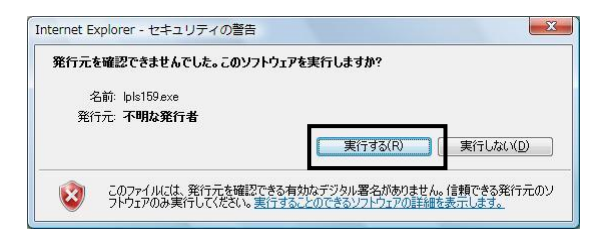

2.インストールウィザードが始まります。 ソフトウェアに関する情報、インストール先の選択 画面等が出ますが、すべて「次へ(N)」をクリックし て進めてください。

「Lhaplus セットアップウィザードの完了」画面が 表示されると、インストール完了です。「完了(F)」 をクリックして、インストールウィザードを閉じま す。

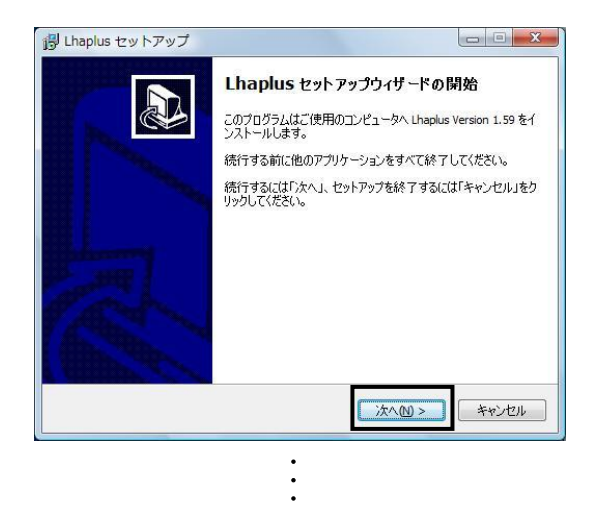

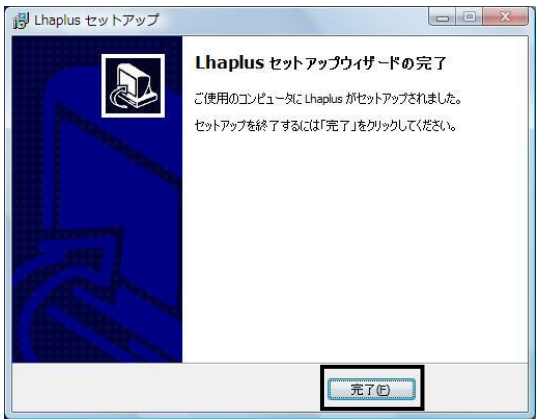

## 3. 重 要

自動的に「Lhaplus シェル初期設定画面」が表示さ れます。「関連付け(解凍)」欄にある"tgz"にチェッ クを入れ、「OK」をクリックします。

※tgz への関連付けを行わないと、旧 JIU Mail バックアップファイルの解凍ができません。

以上でインストールおよび設定は完了です。 実際の作業については、別途手順書「旧 JIU Mail からメールデータをエクスポートする」を参照して ください。

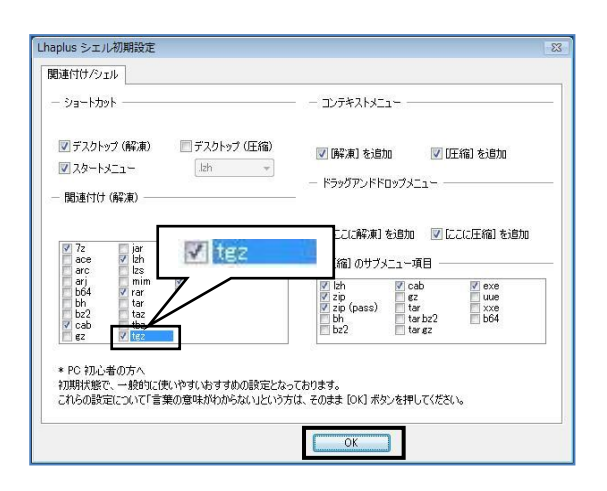

補足:手順3で関連付けをしなかった場合でも、追加で 設定が可能です。 デスクトップ上の「Lhaplus 解凍」アイコンをダ ブルクリック、または「スタート」→「すべての プログラム」→「Lhaplus(フォルダ)」→「Lhaplus」 の順にクリックし、設定画面を表示します。 「一般設定」タブ内「関連付け (解凍)」欄の"tgz" にチェックを入れ、「OK」をクリックします。

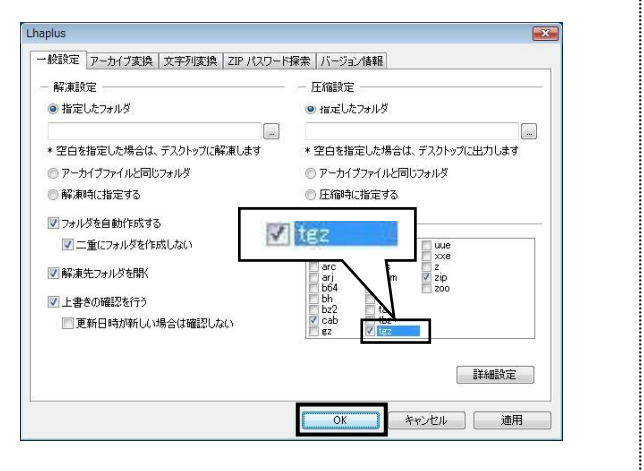